# V 平台模板库使用介绍

项目模板 构件模板 窗体模板

控件模板

### 一、项目模板

### **1**、创建项目模板:

1)开发系统导航菜单-->模板样式-->项目模板设置,编写模板编码、模板名称后,选 择要发布到的构件库

线上模板库:对所有账号有权限看到该模板

私库:拥有私库权限的账号可以看到

2)点击"确定"或"确定并提交到构件库"

"确定":不提到到构件库,会存储项目模板信息

"确定并提交到构件库":执行打包操作,并发布到指定构件库,创建项目时,可在对应构

件库找到该编码的项目模板

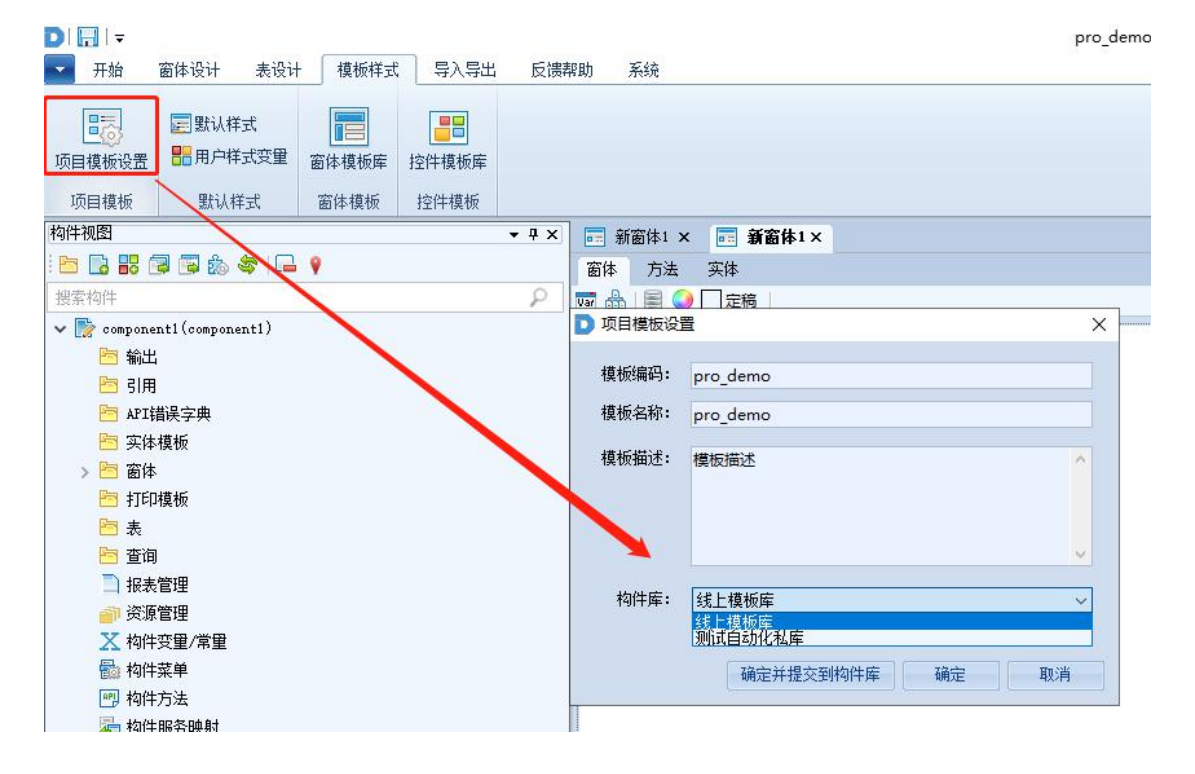

### **2**、使用项目模板

1)新建项目-->选择模板所在的构件库-->选择项目模板,定义好要创建的项目名称、 路径后,点击"下一步",然后对话框会显示该模板包含的构件列表

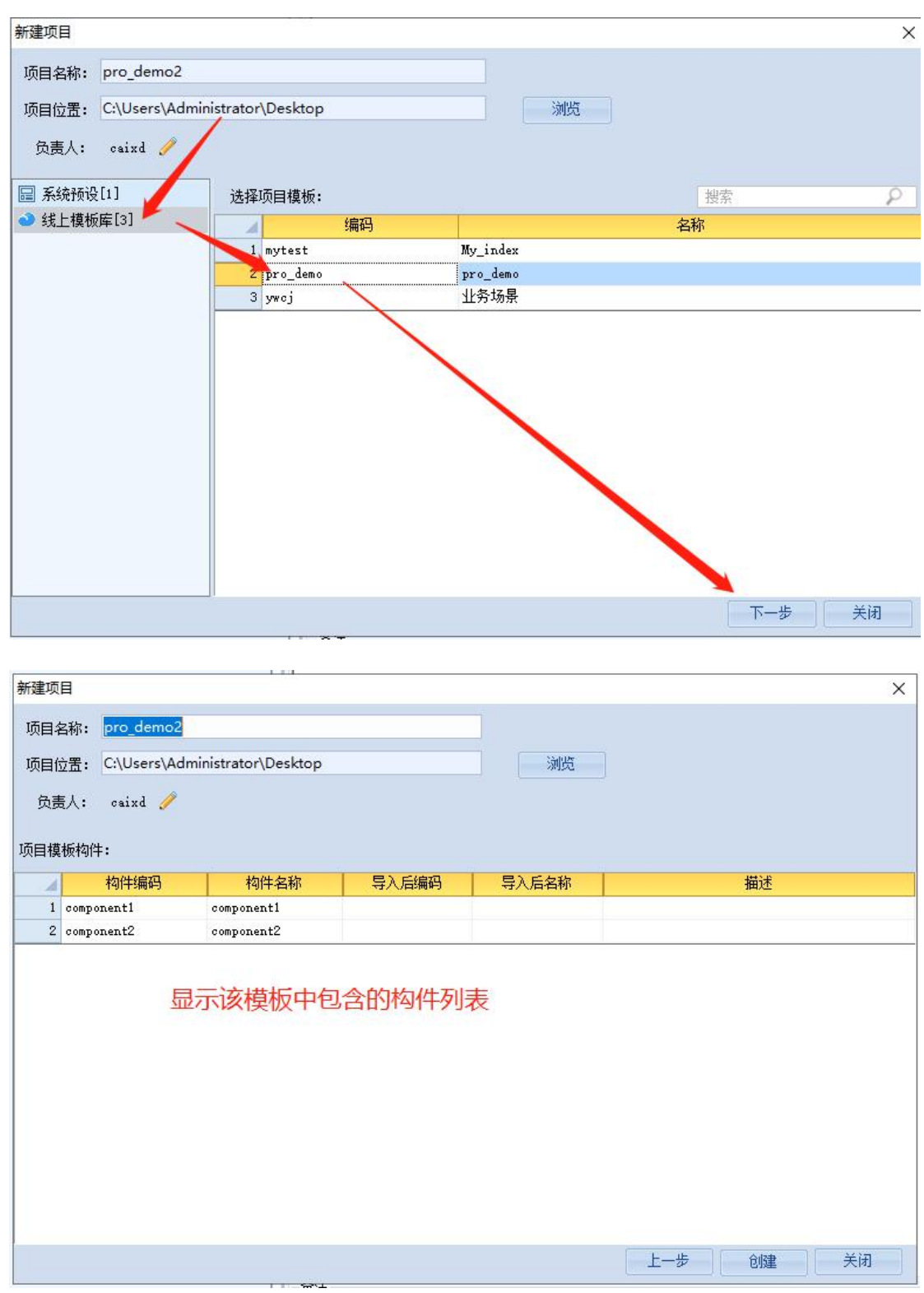

2)在构件列表展示页面,可以自定义每个构件在导入摸板后的构件编码和名称,也可

以不填,这样会创建和模板中构件编码和名称相同的构件

3)点击创建

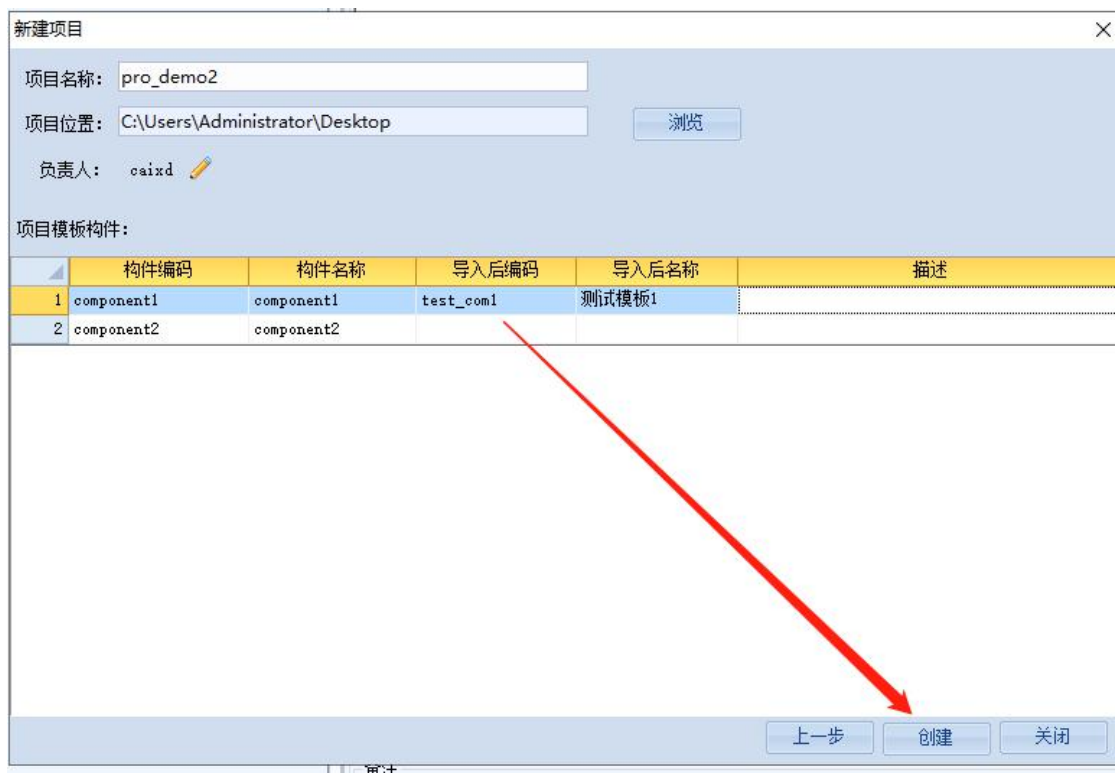

# 、下面是刚创建好项目包含的构件

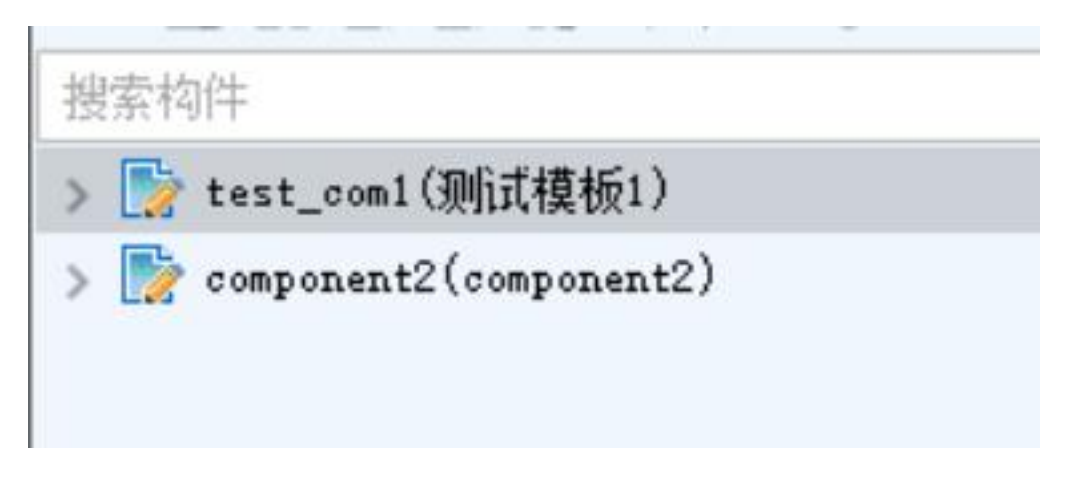

# 二、构件模板

## **1**、创建构件模板

1)构件编码-->右键-->生成构件模板并分享到(线上模板版库或指定构件库)

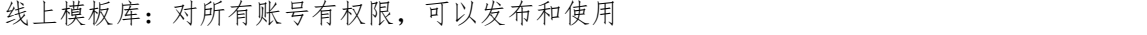

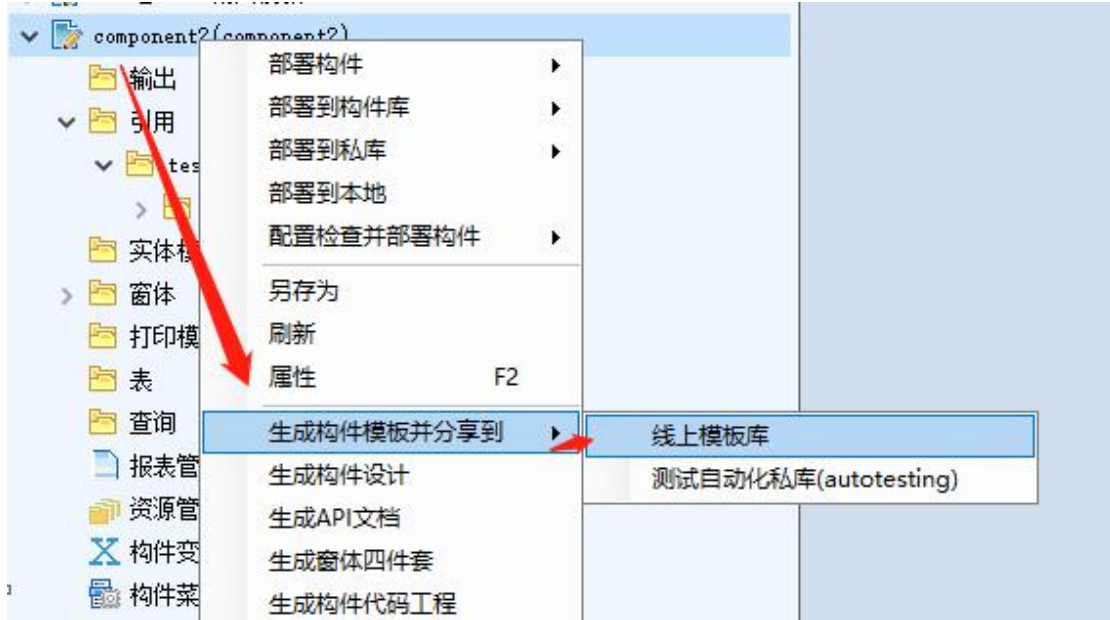

私库:对有权限的账号可用

2)弹出对话框,编辑模板编码和名称后,点击"确定",默认会填充本构件的构件名和

名称,可以不修改

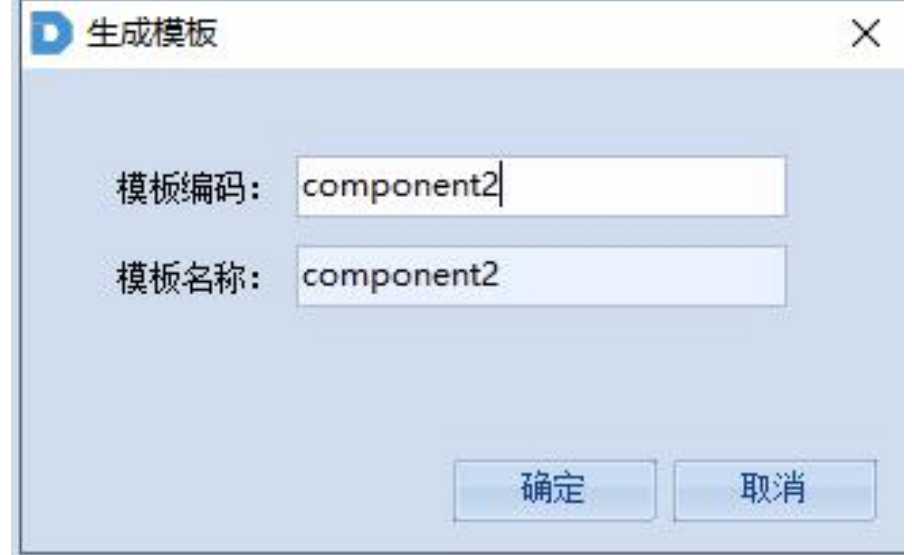

**2**、使用构件模板

新建业务构件-->选择模板所在的构件库-->选择构件模板,定义构件编码和构件名称后,点 击"确定",这样,就会创建一个与 component2 一样的构件了

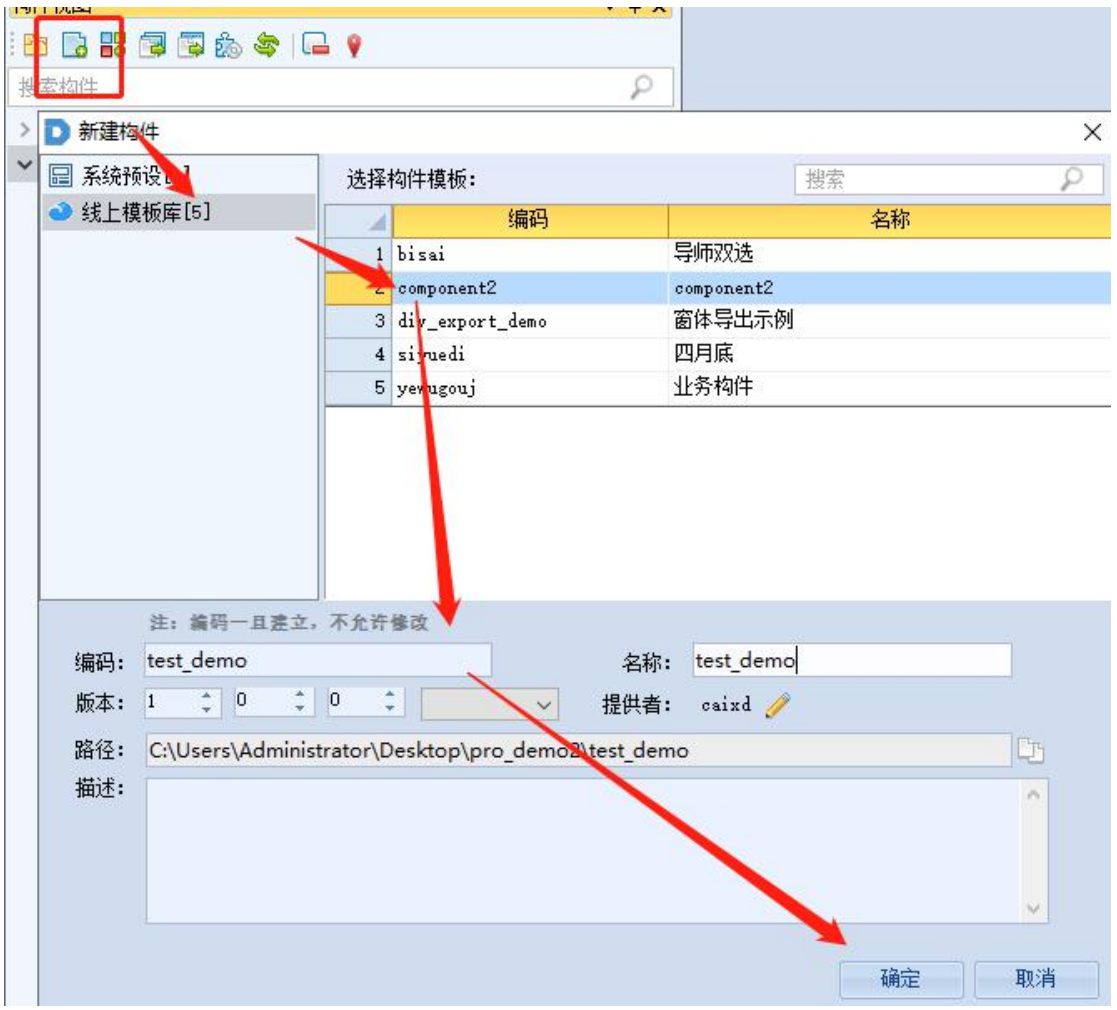

# 三、窗体模板

### **1**、创建窗体模板

#### 新增窗体作为模板

此方式创建的模板不会自动安装到当前开发系统,需要手动点击窗体模板构件-->右键 -->安装窗体模板

1)模板样式-->窗体模板库-->自定义模板,新建或导入窗体模板功能构件

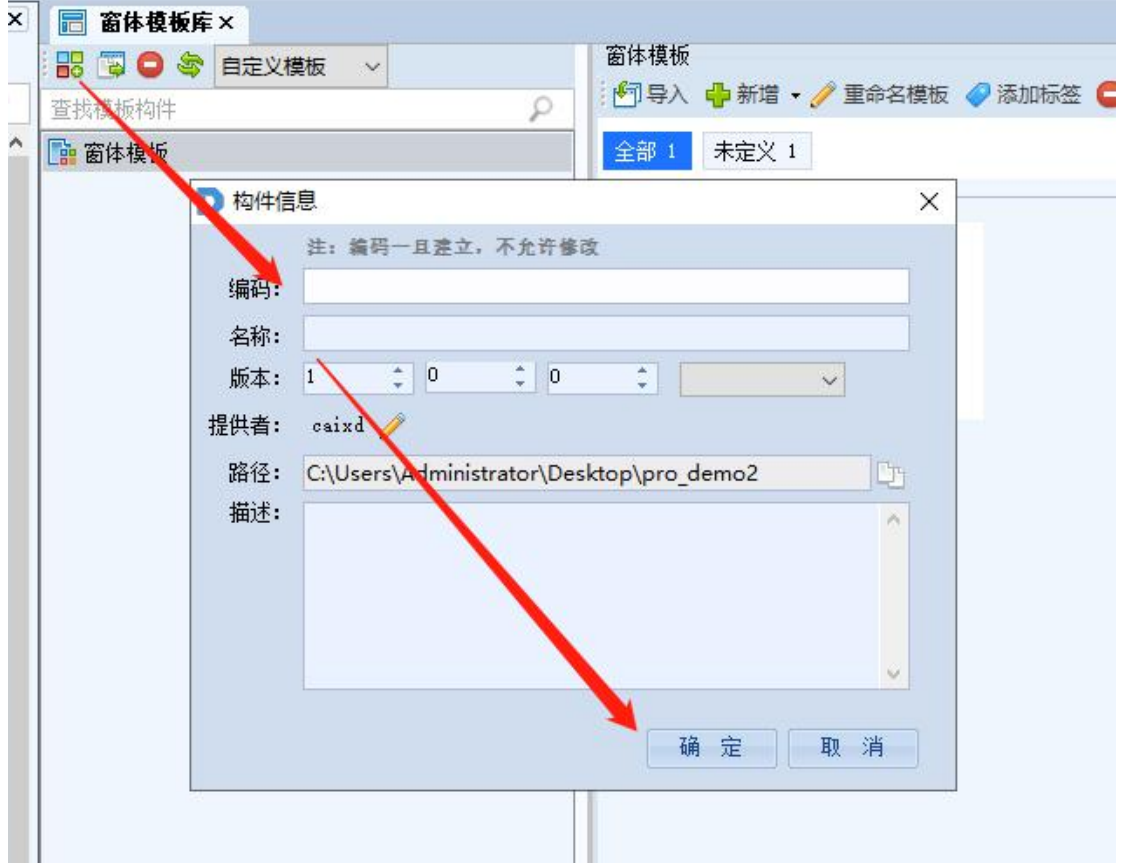

2)"新增"窗体,一个窗体模板构件可以窗体多个窗体

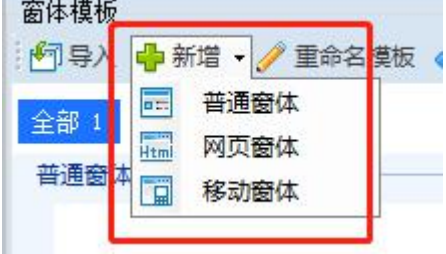

已有窗体生成模板

**Contract Contract** 

方式一:

1)构件目录下窗体或窗体目录-->右键-->生成模板(或生成模板并分享到线上模板库)

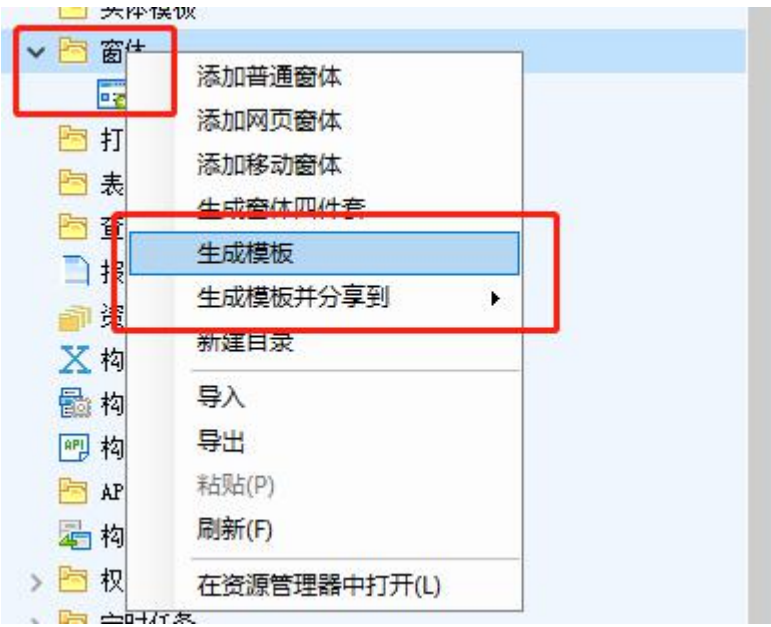

2)若选择的是生成模板,会弹出生成窗体模板向导,选择要将该窗体模板添加到哪个

模板构件下,点击"确定"即可

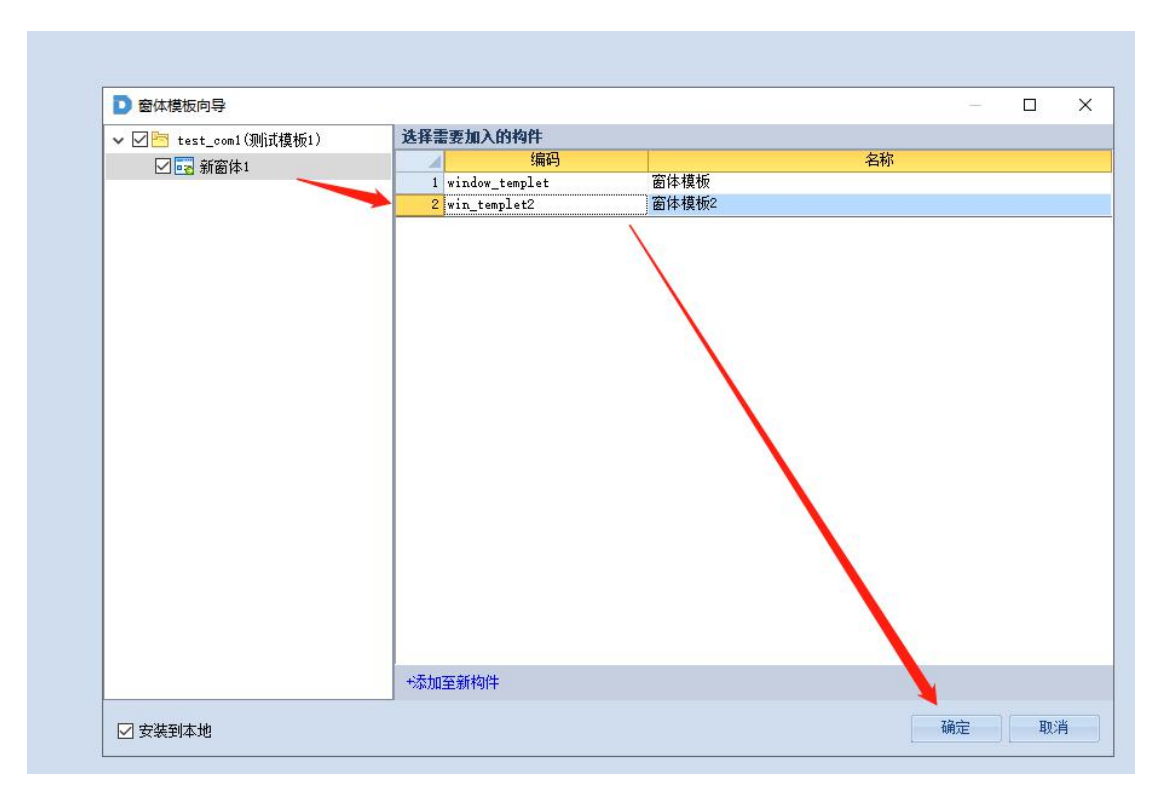

也可以点击"添加至新构件"生成一个新的窗体模板,输入构件编码和名称后,点击"确

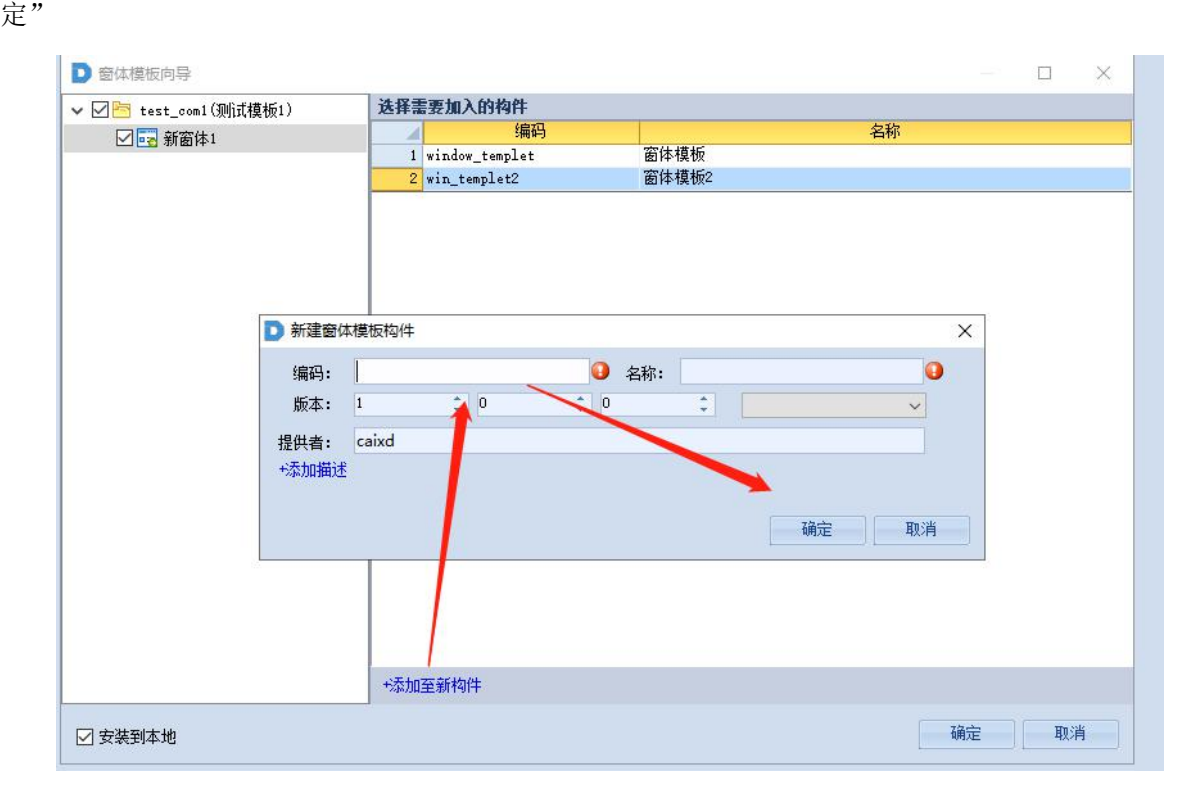

#### 方式二:

1)模板样式-->窗体模板库-->自定义模板-->选中指定模板,点击"导入",选择需要 定义成模板的窗体或窗体目录,点击"确定"

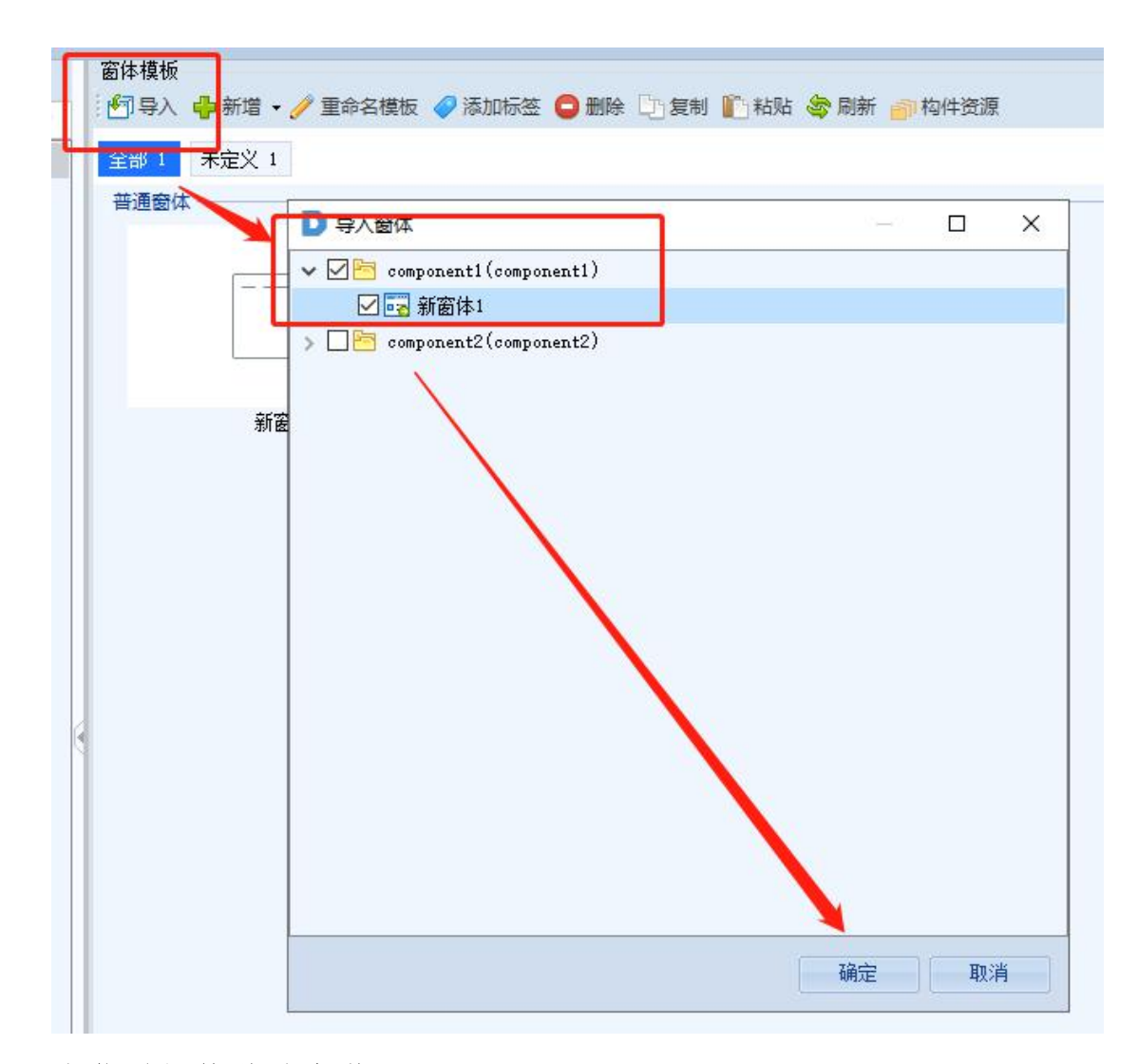

### 2、窗体模板构件的安装

方式一:窗体或窗体目录右键-->生成模板时,创建窗体模板向导有"安装到本地"的 选择框

勾选:自动安装到本地(当前开发系统)

不勾选:不自动安装

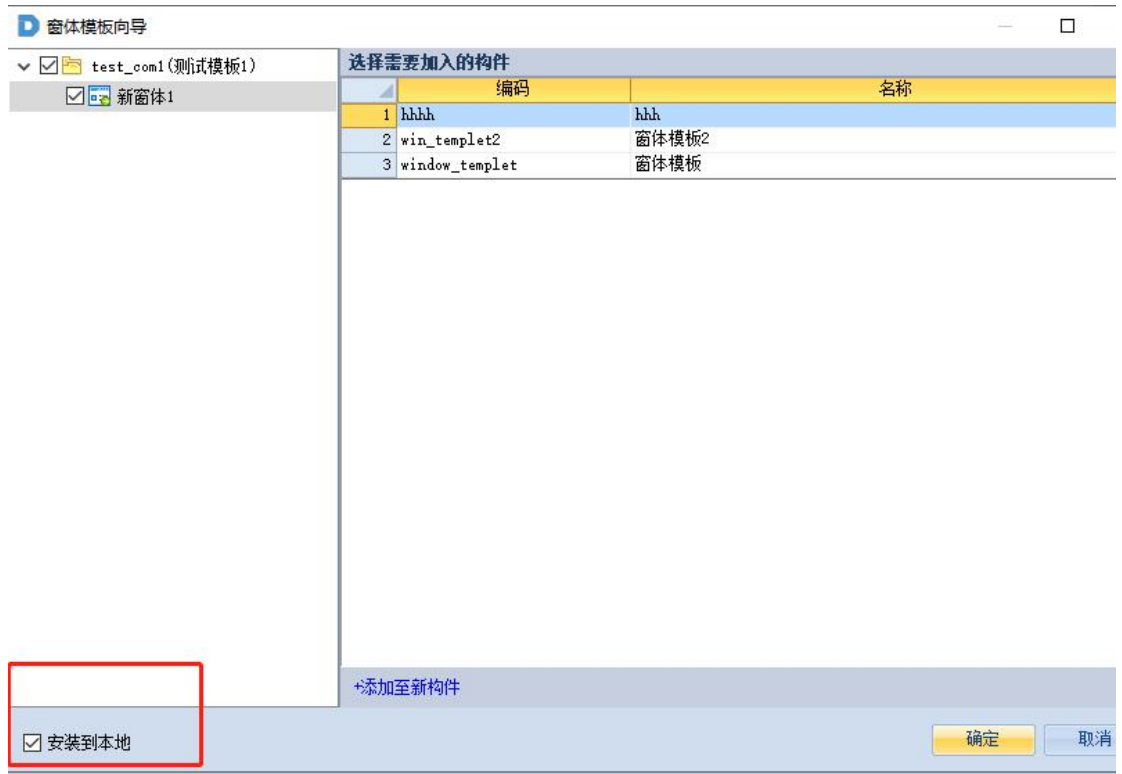

方式二:也可以选择部署到本地或指定构件库,安装模板构件时,需要选择从本地安装

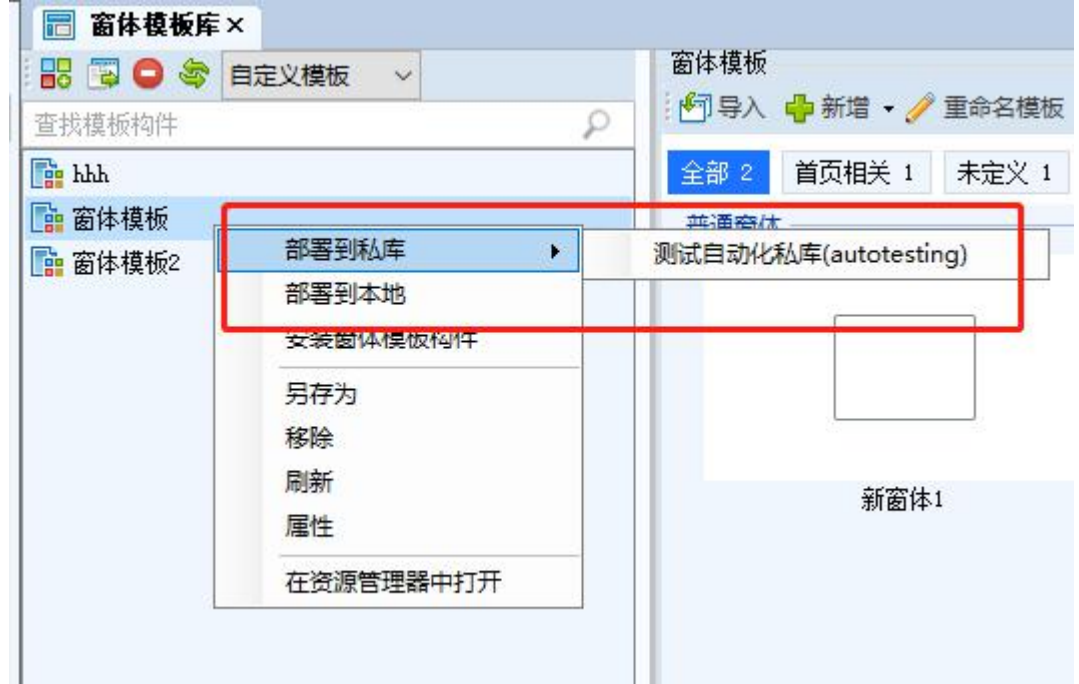

或指定构件库安装

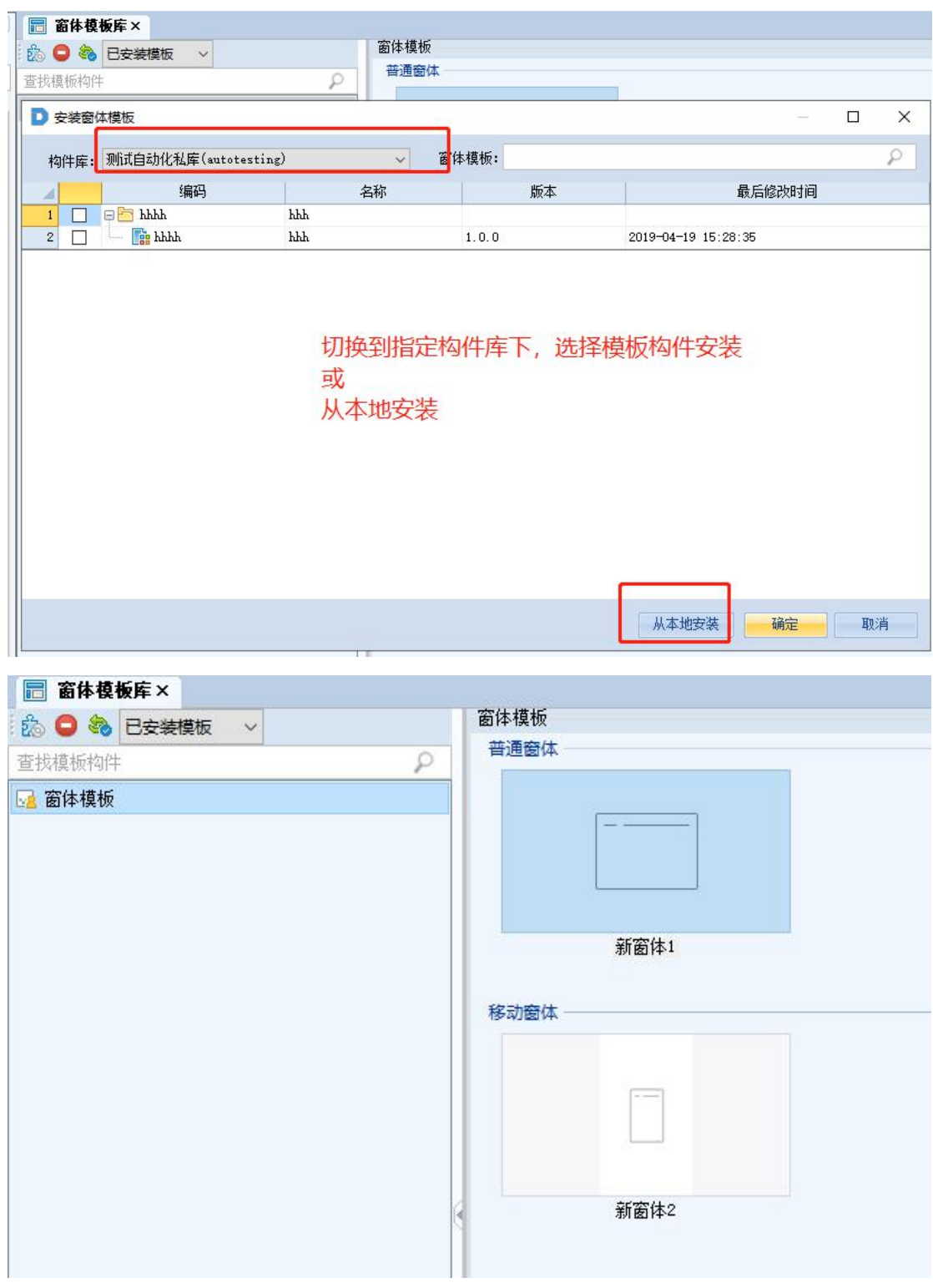

# 3、使用窗体模板

新建窗体-->定位到模板所在的线上模板库或模板构件-->选中模板,输入窗体编码和名 称后,点击"创建"即可

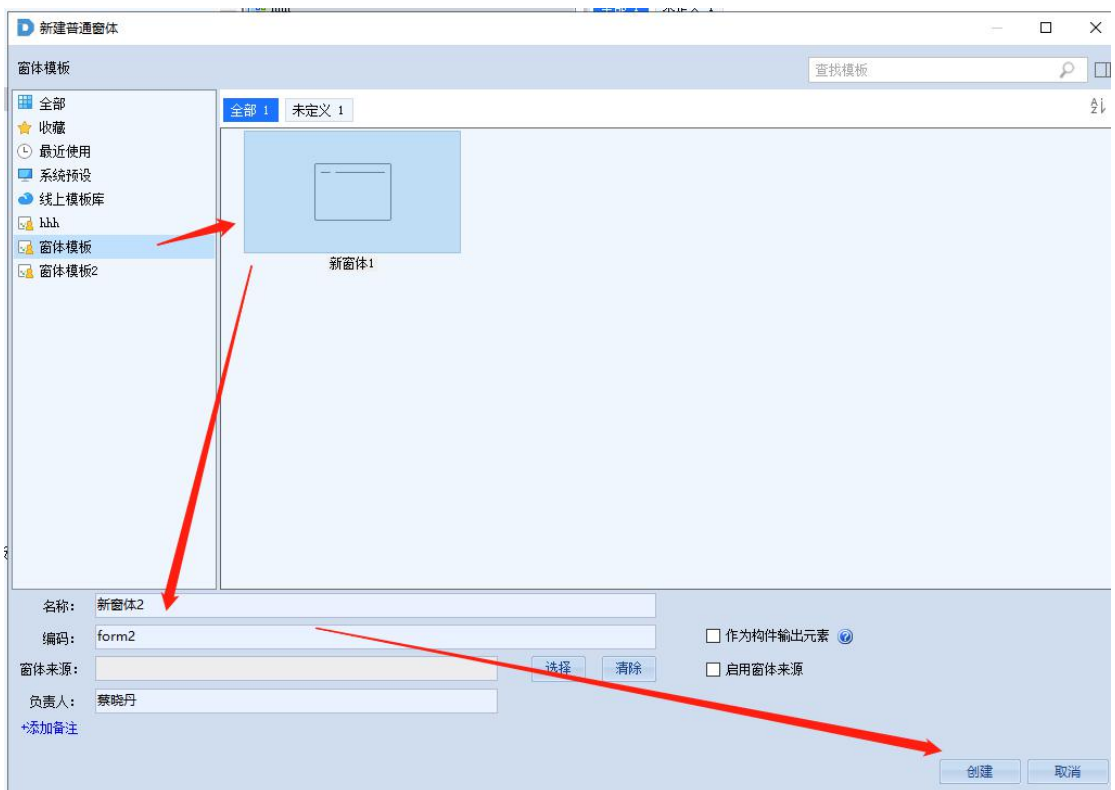

# 4、其他使用说明

1)标签:

一个模板构件中有多个窗体模板时,为了分类,可以为每个窗体模板添加指定的标

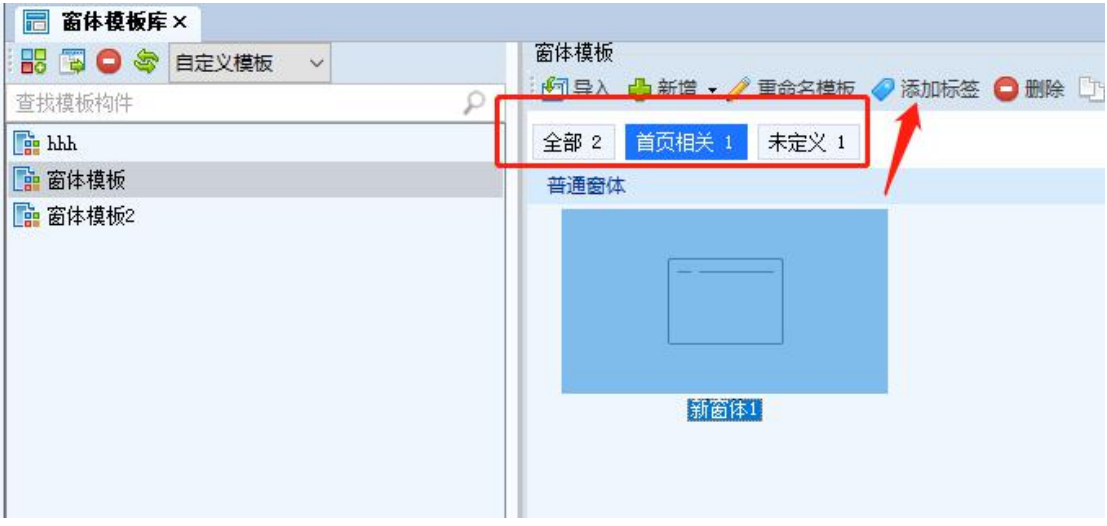

签,这样在查看模板和新建窗体时,可以根据标签过滤,缩小查找范围

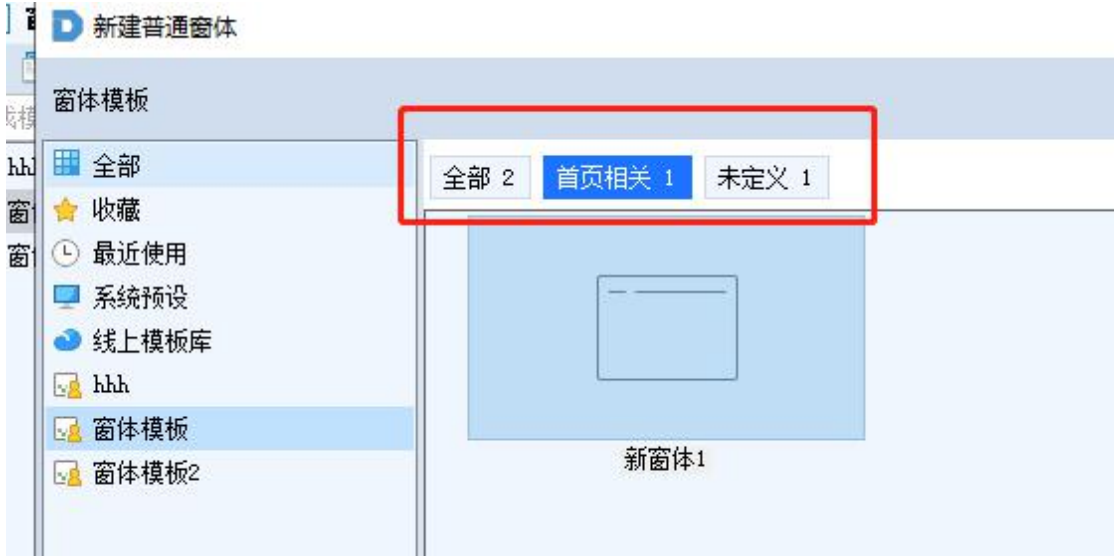

)卸载、更新窗体模板构件

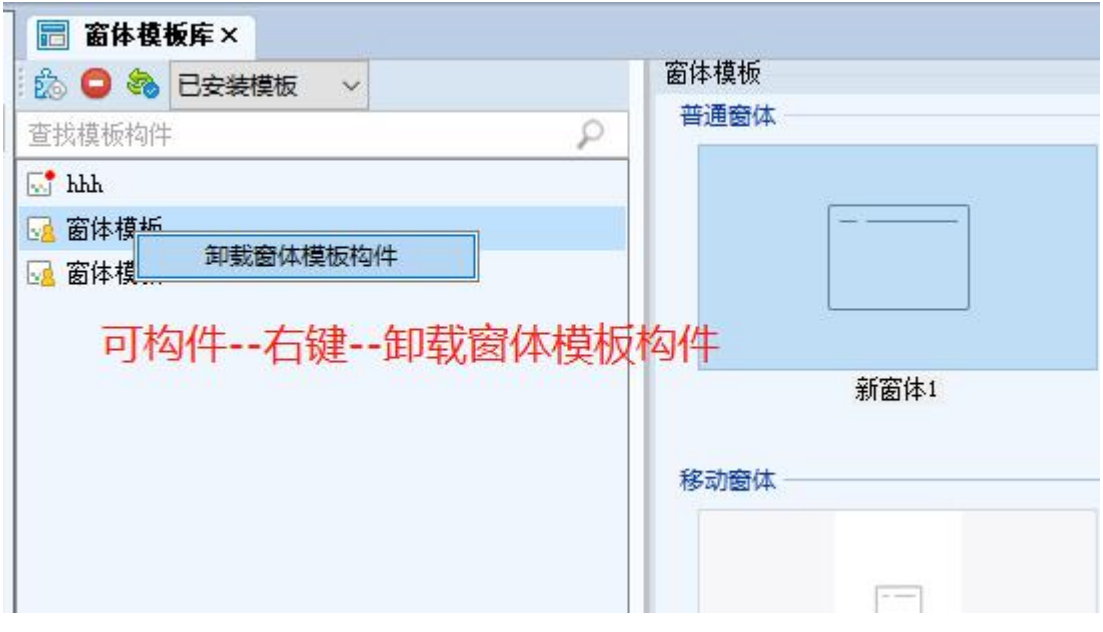

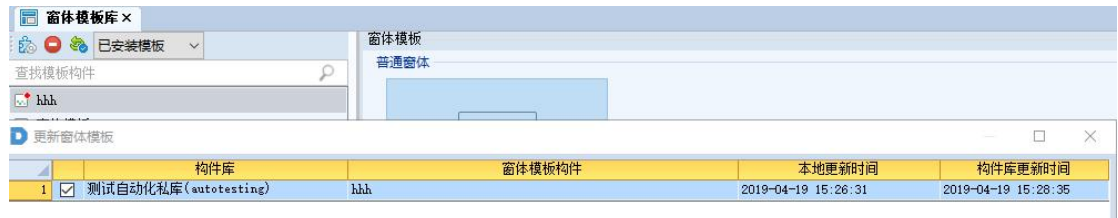

从构件库中安装的窗体模板构件,有可更新时,会显示小红点,此时,点击检查更<br>新会弹出确认更新对话框,点击"确认"即可更新

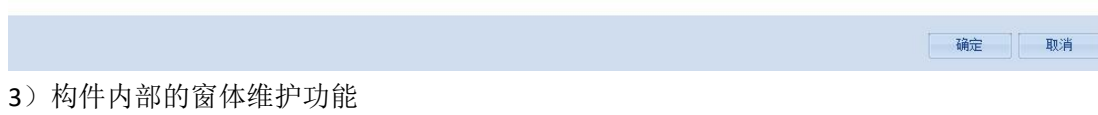

ř.

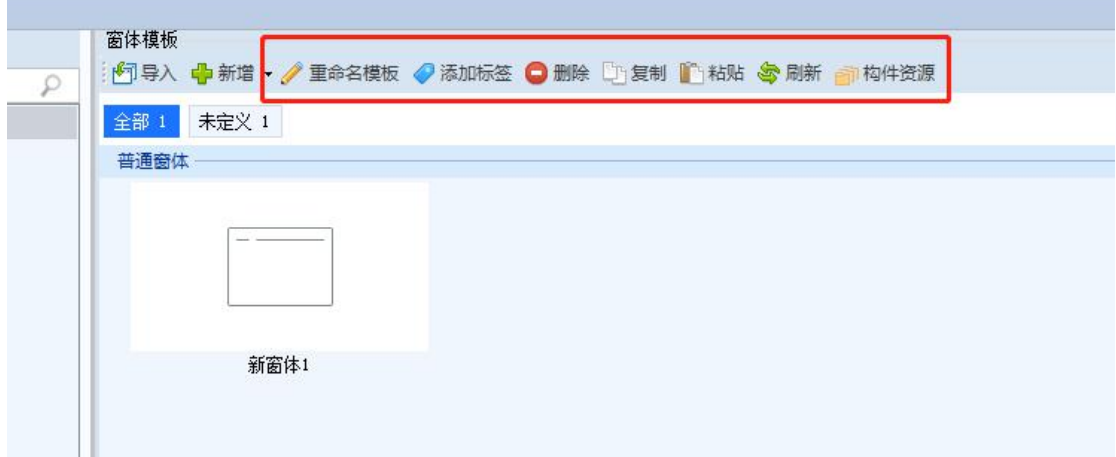

# 四、控件模板

### **1**、窗体控件模板构件

在自定义模板中创建控件模板

1)模板样式-->控件模板库-->自定义模板,新建或导入控件模板构件(操作同窗体模 板构件)

2)创建控件模板,输入窗体信息后,点击"创建"

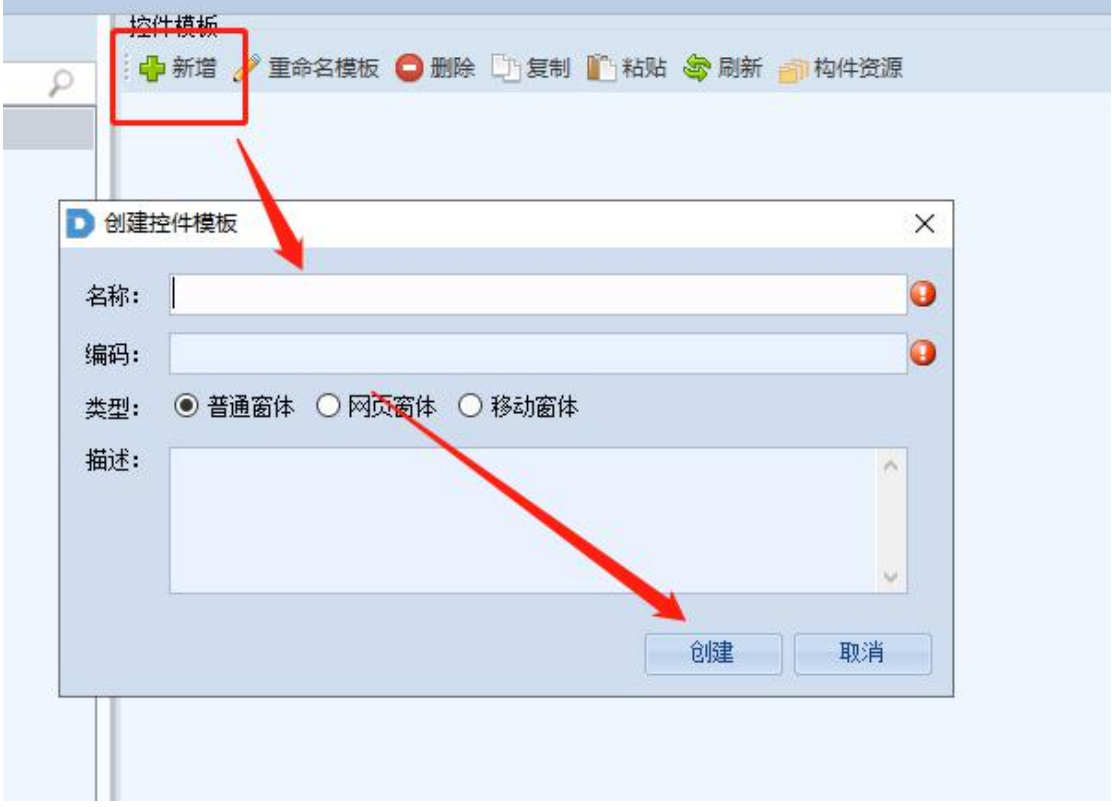

从现有控件生成模板

1)选中要生成模板的控件-->右键-->生成控件模板(或生成控件模板并分享到线上模

板库)

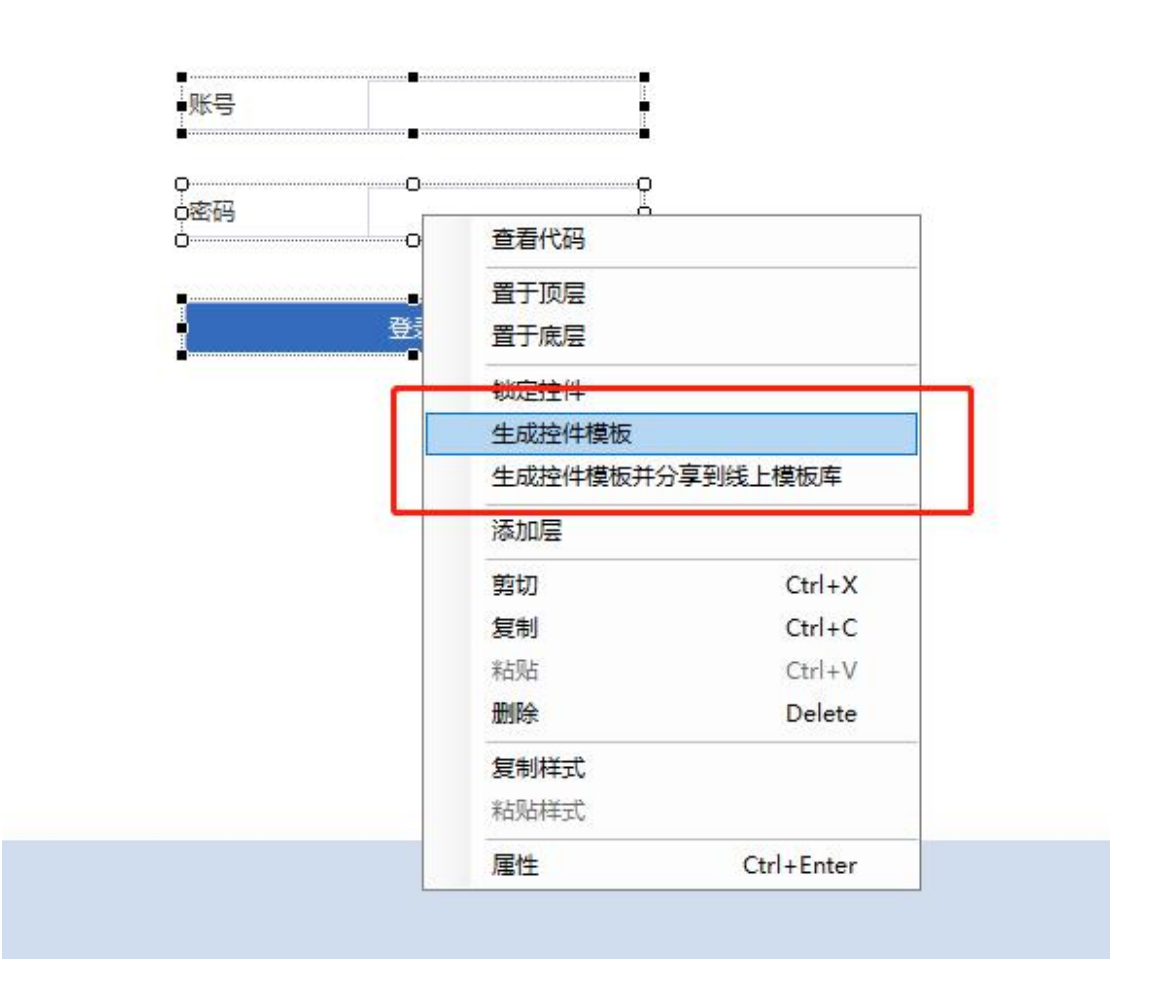

2)若第一步选择的是生成控件模板,会弹出创建控件模板向导,输入控件模板的编码、

名称后,选择要将该模板加入到哪一个构件(也可以选择创建一个新的构件),点击"确定"

注意:生成控件模板向导界面有一个"安装到本地"的选择框

勾选:生成控件模板时,会自动将模板构件安装到当前开发系统

不勾选:不安装

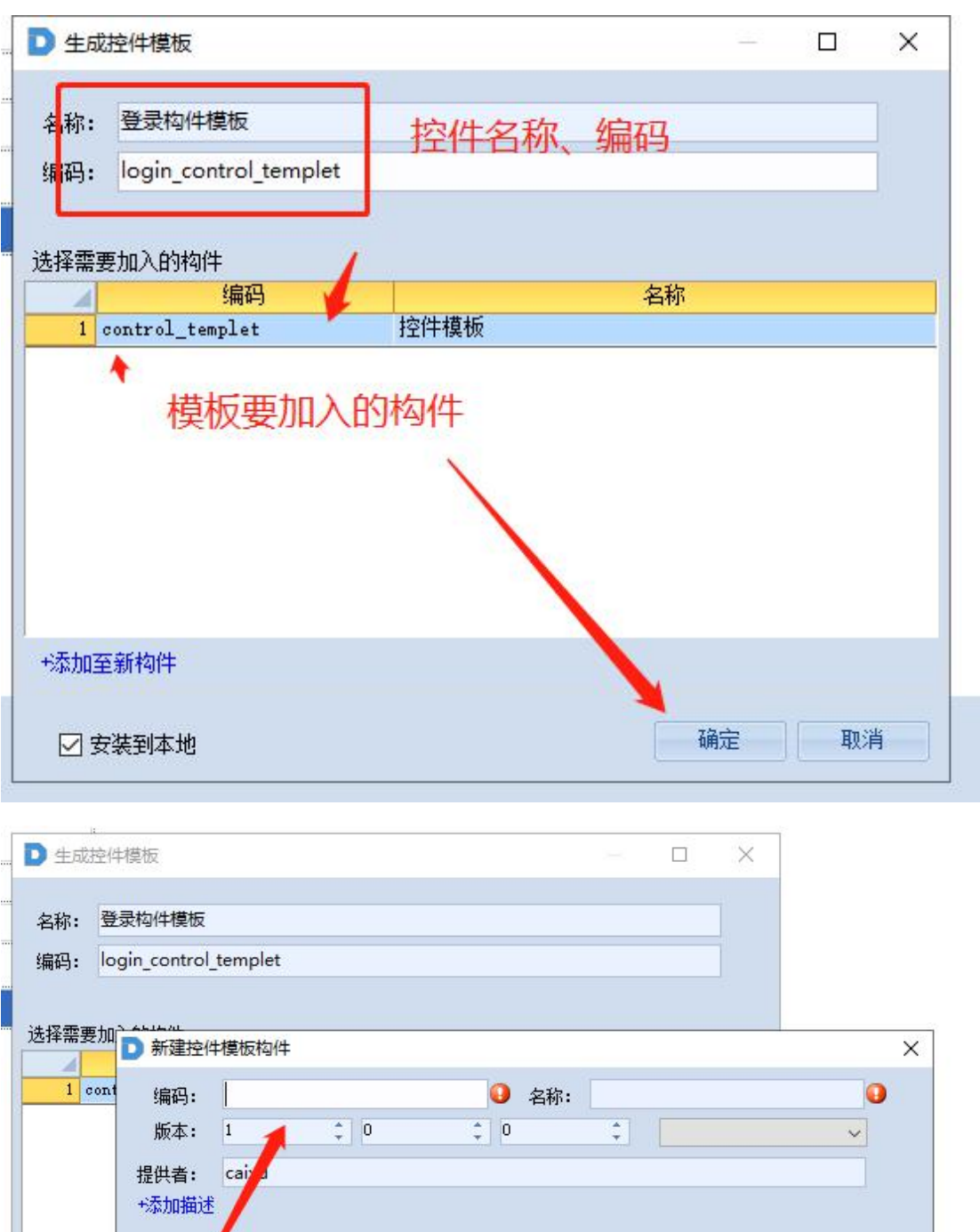

- **通定 取消 \*添加至新构件 【 确定 】 【 取消 】** ☑ 安装到本地
- **2**、窗体模板构件安装

方式一:自动安装

从现有控件生成控件模板时,对话框有一个"安装到本地"的勾选框

勾选:生成模板后会自动安装到本地(当前开发系统)

不勾选:不会安装到本地(当前开发系统)

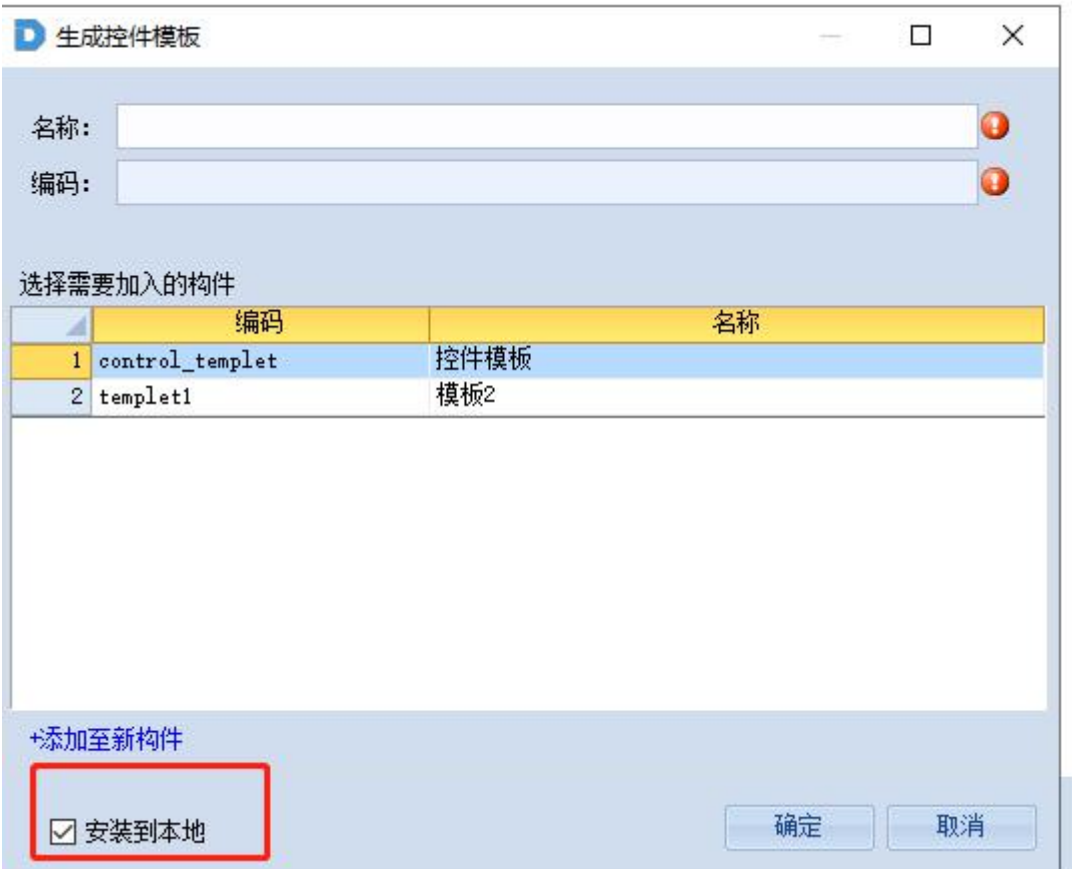

方式二:手动安装,参考窗体模板构件的安装(方式二)

### **3**、使用控件模板

工具箱-->切换大"控件模板",选择需要模板库下的控件模板,拖动到窗体中即可

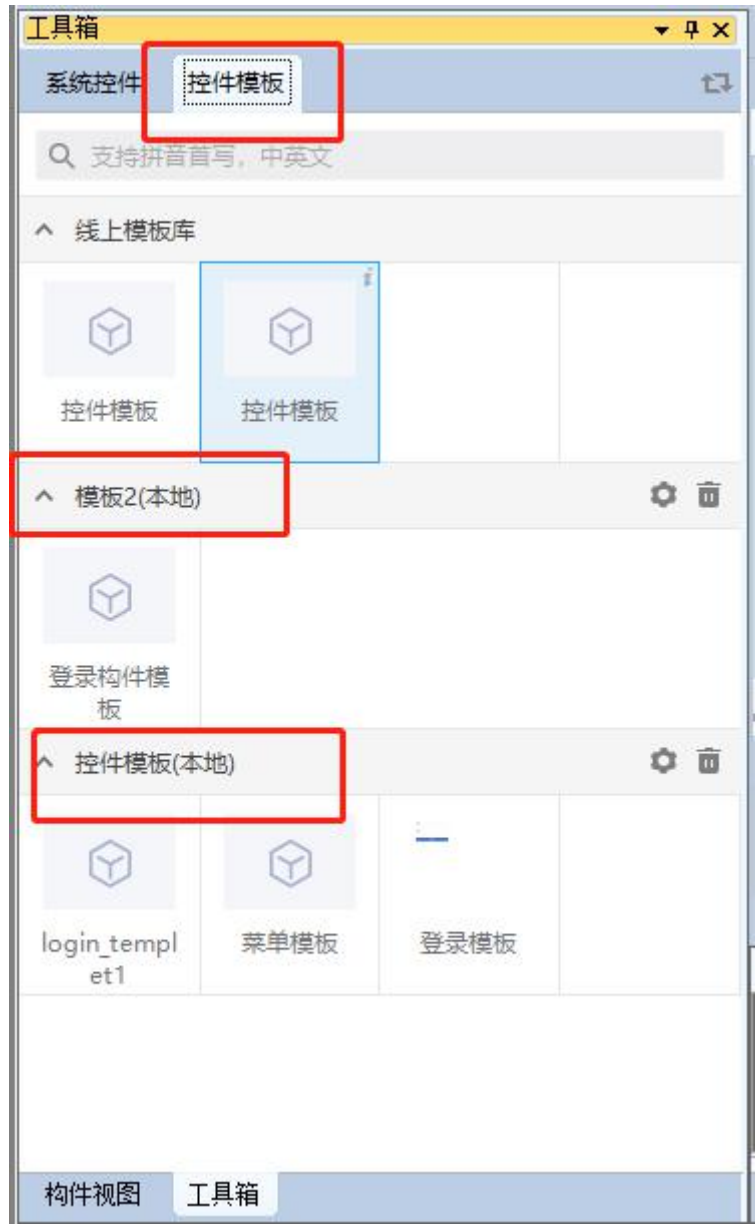

**4**、其他使用功能

参考窗体模板